# ✓ <u>Step By Step Procedure For Online Application</u>

| Go to https://admission.klyuniv.ac.in                                              |
|------------------------------------------------------------------------------------|
| GO TO STUDENT LOGIN FOR ADMISSION                                                  |
| CLICK ON CREATE NEW ACOUNT                                                         |
| CLICK ON THE <b>NEW ONLINE ADMISSION</b> TO CREATE YOUR USER ACCOUNT ACCORDINGLY   |
| CLICK ON THE LOGIN BUTTON AND ENTER WITH USER NAME AND PASSWORD (AS CREATED)       |
| GO TO MENU OPTION FROM THE LEFT NAVIGATION AND CLICK ON THE "NEW ADMISSION" BUTTON |
| CLICK ON THE "APPLY FOR NEW PROGRAM" BUTTON                                        |
|                                                                                    |
| Click Here To Complete Your Application                                            |
| Click Here To Complete Your Application  FILL UP ELIGIBILITY STATUS                |
|                                                                                    |
| FILL UP ELIGIBILITY STATUS                                                         |
| FILL UP ELIGIBILITY STATUS  BASIC DETAILS                                          |
| FILL UP ELIGIBILITY STATUS  BASIC DETAILS  QUALIFICATION                           |

# **✓ How to Apply**

- ✓ First Log-On to the <a href="https://admission.klyuniv.ac.in">https://admission.klyuniv.ac.in</a> → Click on Admission Option
- ✓ Click on → Student Login for Admission

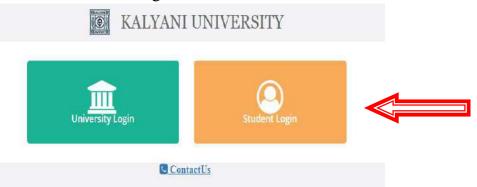

- ✓ If you already have created an account, then put registered username and password and then click on login
- ✓ Otherwise Click on Create New Account

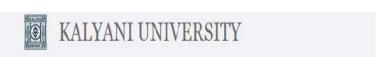

# Student Login

Once you have created your account details Please Login to access all Admission resources and get updates on Admission-related activates.

| Username<br>Password |              |
|----------------------|--------------|
| Logi                 | n            |
| Create New           | account      |
| rgot password?       | I need help? |

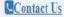

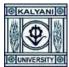

✓ Click on → New Online Admission

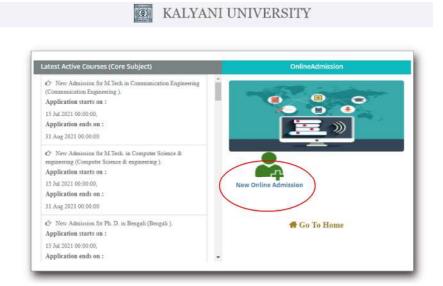

- ✓ Please fill up the Mandatory (\*) fields and kindly fill-up an activate connection number and valid email-id for OTP generation
- ✓ Then Click on Next

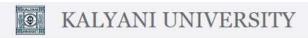

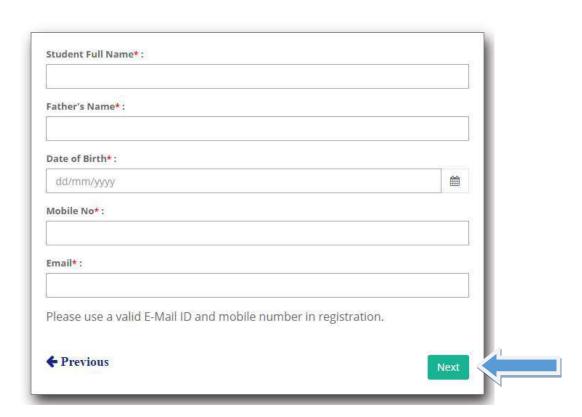

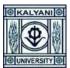

✓ Please enter the **5 Digit OTP**, send on your registered Mobile No and E-mail ID and then click on **Verify OTP** 

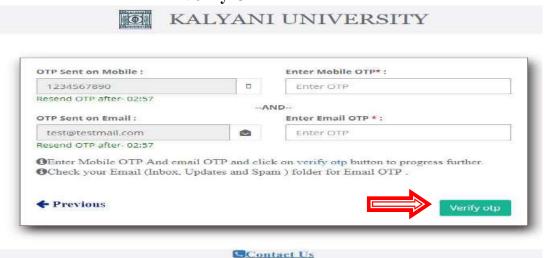

- ✓ You can generate your **username** by
- ✓ Your Custom Data
- ✓ Your Registered Mobile Number
- ✓ Your Registered Email-ID
- ✓ Create your password minimum 8 characte
- ✓ Re-enter the above given password
- ✓ Click on **Submit** Button

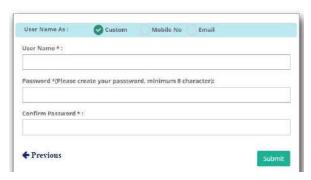

✓ Your registered **Username and Password** will be shown for future reference

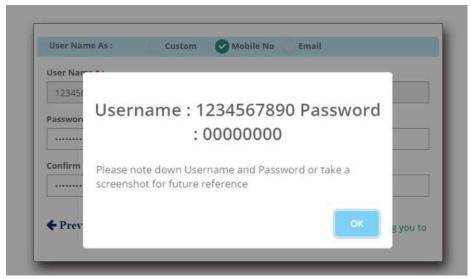

✓ Put your registered Username and Password and then click on Login

### **E** KALYANI UNIVERSITY

#### Student Login

Once you have created your account details Please Login to access all Admission resources and get updates on Admision-related activates.

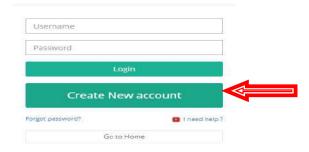

Contact Us

✓ Click on → Apply For New Program

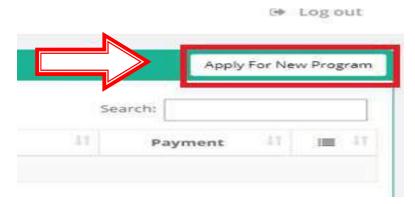

✓ Select Program Name, Course of Study and Subject form the list and then click on **Confirm Apply** 

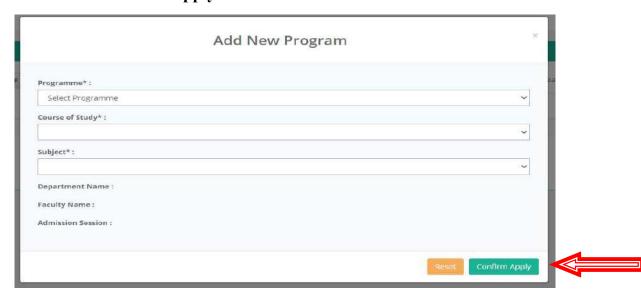

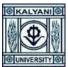

- ✓ Click on "Click Here To Complete Your Application" for fill-up the Application details
- ✓ If you choose wrong program by mistake then you can also delete the program by clicking on the 3 lines from the right corner of the program list and the click on **Delete**

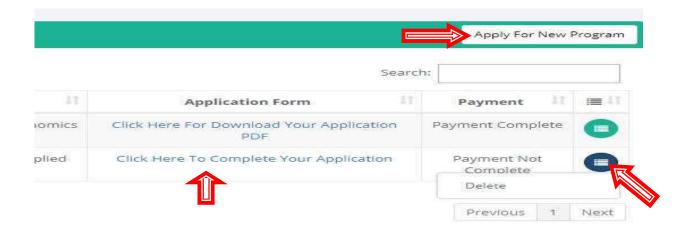

✓ <u>Application Page No 1</u> → <u>Eligibility Status</u> → Please fill up the required fields with your <u>Eligibility Status</u> details and then click on next. (\*) Fields are Mandatory.

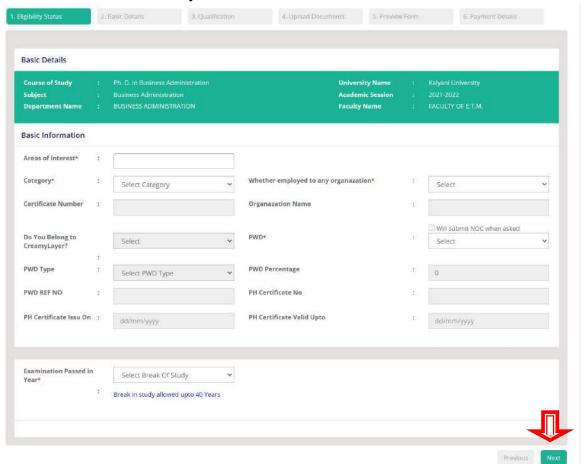

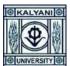

✓ <u>Application Page 2</u> → Basic Details → Please fill up the required fields with your Basic Details and then click on next. (\*) Fields are Mandatory.

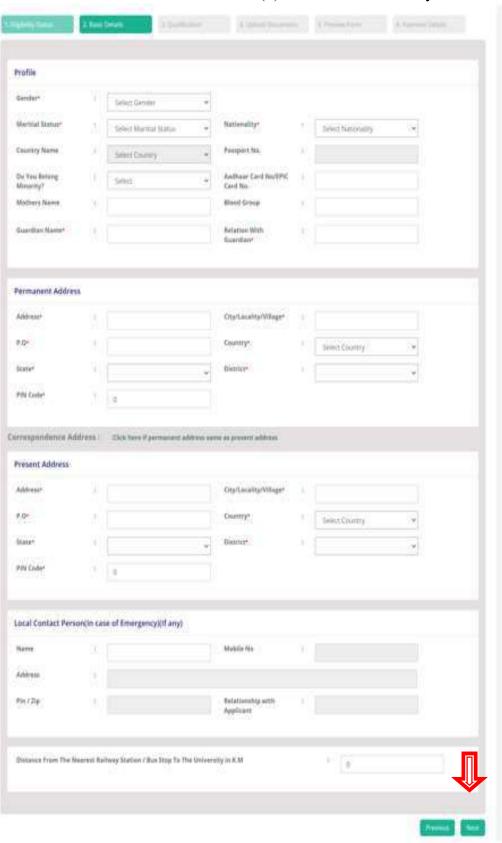

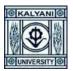

✓ <u>Application Page 3</u> → Qualification → Please fill up the required fields with your Qualification Details. Upload your Secondary, Higher Secondary, UG, PG & Exemption/Relaxation Mark sheet in .pdf format also Add Marks Details for respective Exam. File size greater than 40KB and less than 10240 KB. Also Add Marks Details for respective Exam's After filling-up the page 3, click on Next.

| gibility Status 2. Ba                                        | sic Details 3. Qualif             | ication 4.0                          | pload Documen           | ts                     | 5. Previe                  | v Form         | 6. Pay           | ment Details              |
|--------------------------------------------------------------|-----------------------------------|--------------------------------------|-------------------------|------------------------|----------------------------|----------------|------------------|---------------------------|
| Previous Academic Qualific                                   | ation(s) Details                  |                                      |                         |                        |                            |                |                  |                           |
| Upload scanned images of the     40KB and less than 10240 KB | ne following documents. Upload Ex | am wise Marksheet(combi              | ned file of all s       | emesters               | of both side               | es. Allowed Fo | ormat:.pdf . Fil | e size must be greater th |
| Exam Qualification                                           | Source of Exam                    | Board/University/Qualif<br>Exam Name | ying Year of<br>Passing | Total<br>Full<br>Marks | Total<br>Obtained<br>Marks | Percentage     | Uplc<br>Mar      | Action                    |
| Class 10                                                     | Select                            | Board/University/Qua                 | ifi Year                | 0                      | 0                          | 0              | 9                | Add Marks Details         |
| Class 10 + 2 / Diploma                                       | Select v                          | Board/University/Qual                | lifi Year               | 0                      | 0                          | 0              | 8                | Add Marks Details         |
| UG(H)/B.TecH/MBBS/Equivalent                                 | Select                            | Board/University/Qual                | lify Year               | 0                      | 0                          | 0              | 8                | Add Marks Details         |
| PG or Equivalent (Qualifying exam)                           | Select                            | Board/University/Qual                | 2020                    | 0                      | 0                          | Ö              | 9                | Add Marks Details         |
| Exemption/Relaxation In RET                                  | Select v                          | Board/University/Qual                | ifi Year                | 0                      | 0                          | 0              | À                |                           |
|                                                              | Ava Va                            | Pursuing Any Course                  | 114244400               |                        |                            |                |                  | 100                       |
|                                                              |                                   | istered Student Of KU                | Select                  |                        |                            |                |                  |                           |
|                                                              | 17                                |                                      | Select                  |                        |                            |                |                  | ·                         |
|                                                              | Last                              | Exam Passed Through                  | Select                  |                        |                            |                |                  | · ·                       |

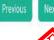

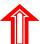

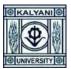

✓ <u>Application Page 4</u> → <u>Upload Documents</u> → Please upload all the required documents in mentioned size and format. After Choose file, please click on <u>Upload</u> button to preview the document. After upload all the documents, please click on <u>Next</u>

| pload   | Documents                                                             |                                                                                   |        |         |
|---------|-----------------------------------------------------------------------|-----------------------------------------------------------------------------------|--------|---------|
| il. No. | Document Name                                                         | Document                                                                          | Upload | Preview |
| 1       | Photo*                                                                | Choose File No file chosen [ Size between 20KB and 50KB ] [ File type .jpg].png]  | Upload |         |
| 2       | Signature*                                                            | Choose File No file chosen [ Size between 10KB and 40KB ] [ File type .jpg ].png] | Upload |         |
| 3       | Age Proof Certificate*                                                | Choose File No file chosen [Size between 40KB and 10240KB] [File type .pdf]       | Upload |         |
| 4       | Photo ID proof like Voter card or<br>Aadhar Card or Passport*         | Choose File No file thosen [Size between 40KB and 10240KB] [File type .pdf]       | Upload |         |
| 5       | Mark Sheet Of B.Sc. (H) in<br>Math/Phy/Stat/CS Or BCA Or BE<br>Btech* | Choose File No file chosen [Size between 40KB and 10240KB] [File type .pdf]       | Upload |         |

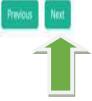

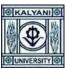

- ✓ <u>Application Page 5</u> → <u>Preview</u> → Preview all your filled-up data carefully and click on next.
- ✓ If any changes required then click on **Previous** Button → correct your data → click on next and so on.

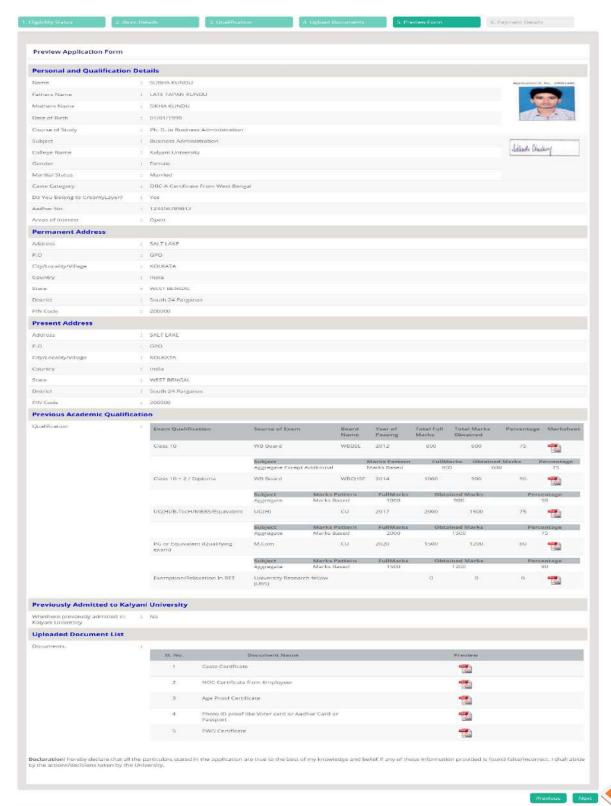

✓ <u>Application Page 6</u> → Payment Details → Click on "I Agree" and click on Pay & Submit

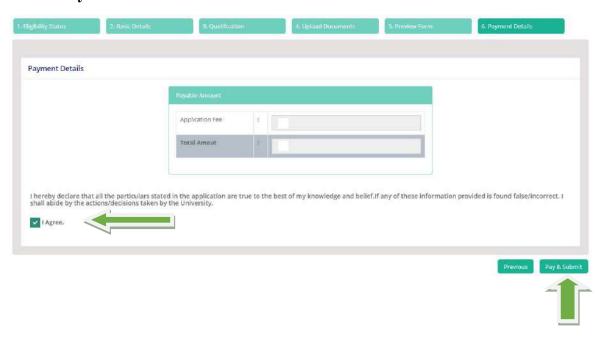

✓ Confirm your Application Submission with Application Fee or Cancel.

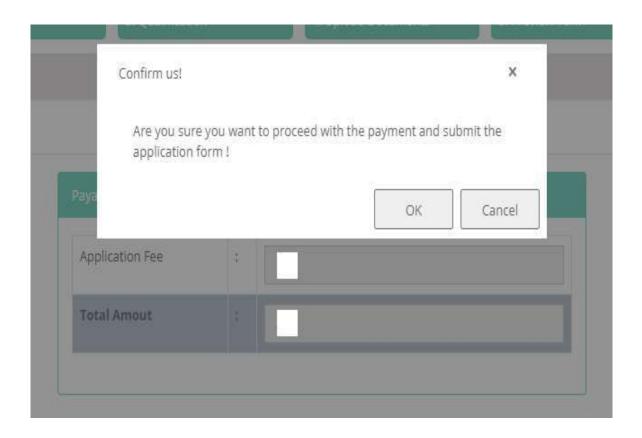

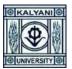

### Payment Application Fee Select any Payment Mode

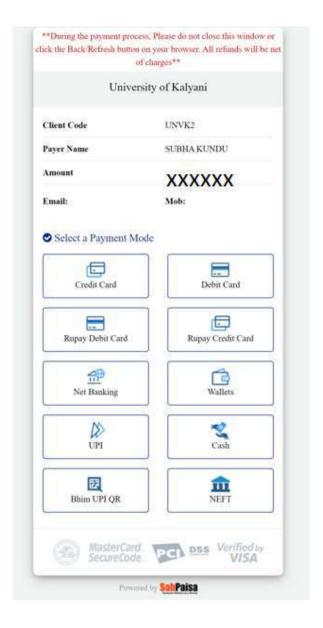

✓ Payment Successful → Click on Click Here to Go To Application

Payment Successfull- .
Client Transaction Id- 13398e0462b74c1db0270a943b5933c9

Click Here Go To Application

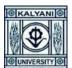

✓ If you forgot to download the application from this page, you can download it anytime from your login dash-board.

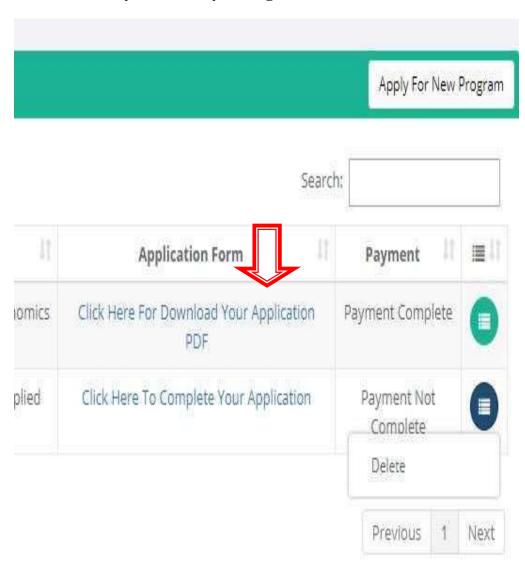